The following guide will instruct you on the process needed to book an appointment through Schoolzine's Session Keeper System. You will also be able to cancel your booking and rebook if required.

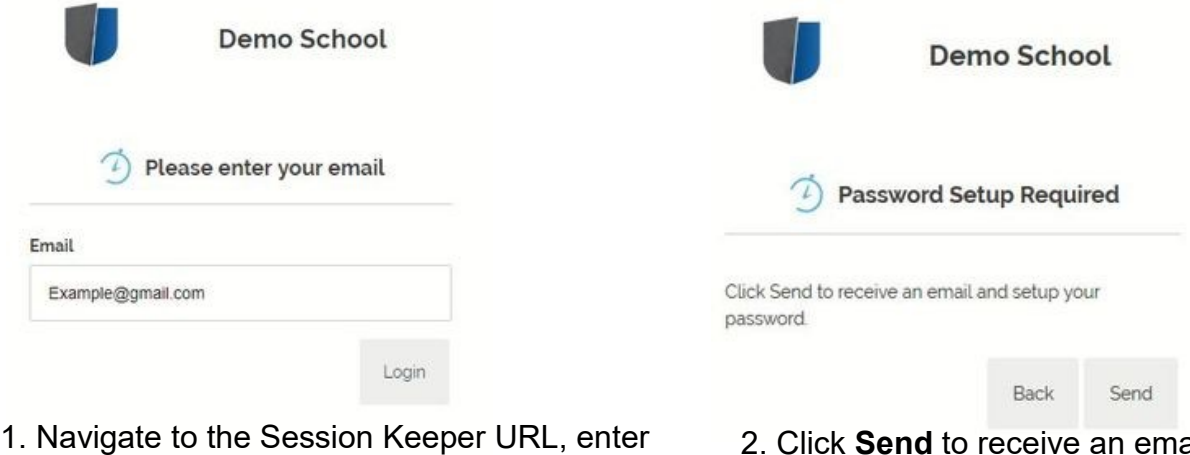

your **Email Address** and select **Login.**

2. Click **Send** [to receive an email](https://www.schoolzine.com/_image/media/759/create password.jpg?ts=1540966625) and set up your password.

Add Student Save & Continue

Back

If you are booking for a student you will see your linked children.

You can also add children if they are not already in the system. To do this you will need to click the **Add Student** button, enter in your child's **First Name** and **Last Name** then click **Save.**

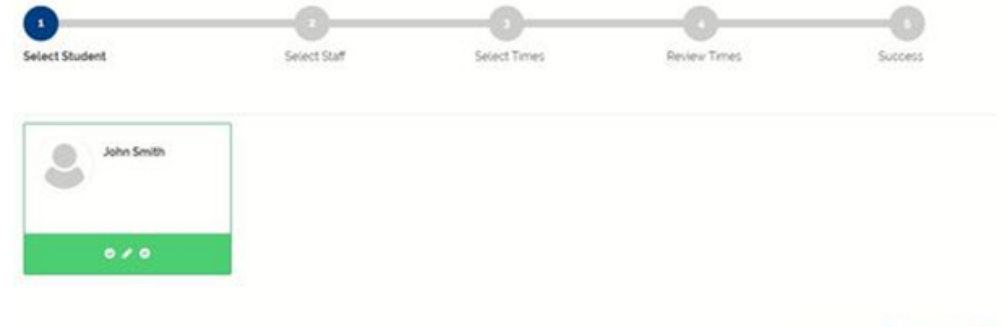

3. Select all of the relevant Staff members that you would like to book a session with and select **Next** from the bottom right corner.

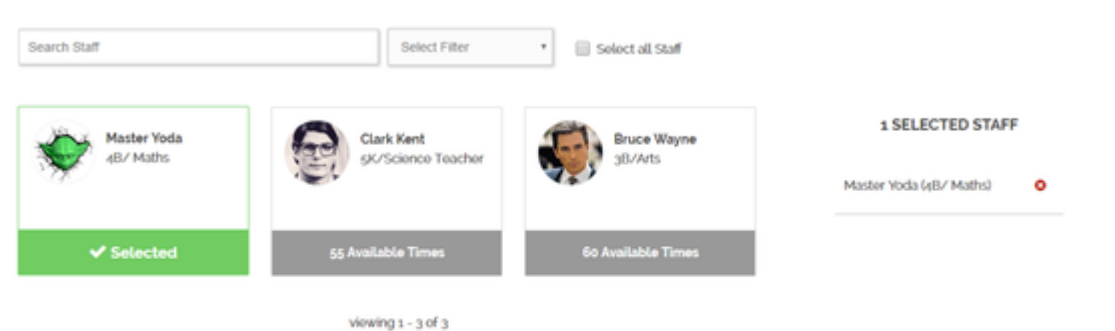

4. Select the time of your booking from the list (for all of your relevant teachers) and then select **Next.** *NOTE: Already booked and unavailable sessions will be greyed out from the list.*

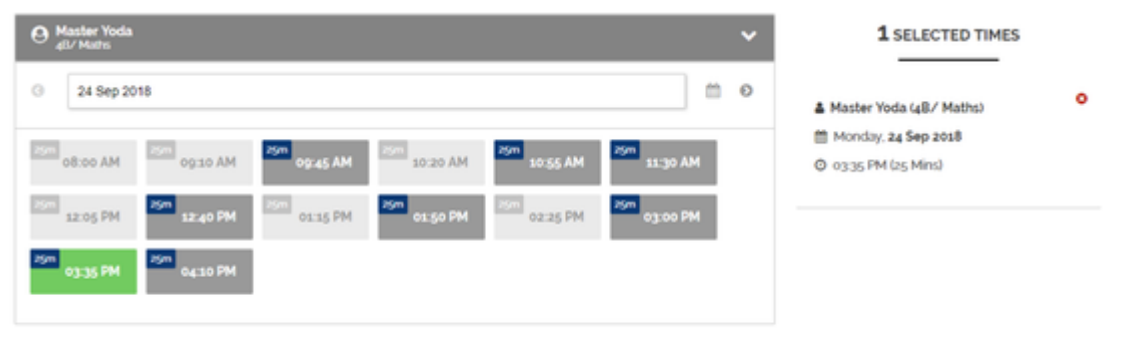

5. Review your appointment information and add any notes, if relevant, before pushing **Next** to confirm your bookings.

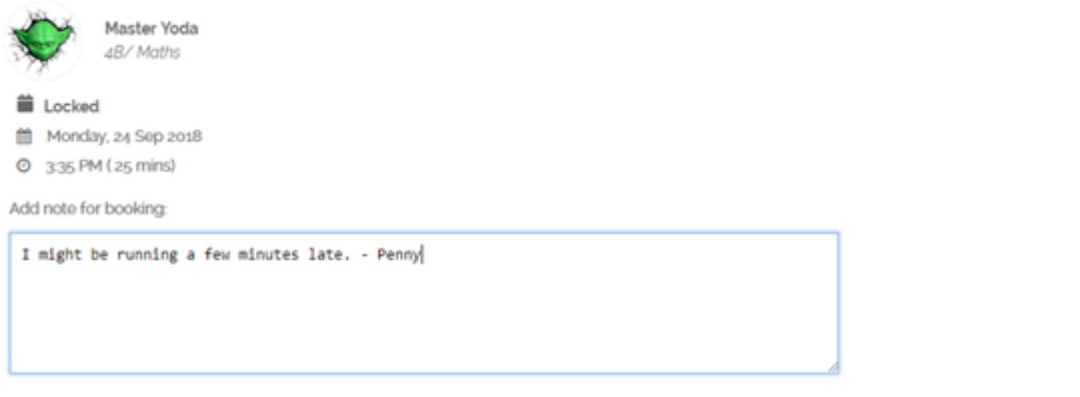

Back Next

6. Your Booking is complete! You will receive a confirmation email to your nominated email address.

The confirmation email also includes links should you need to modify or cancel your booking.

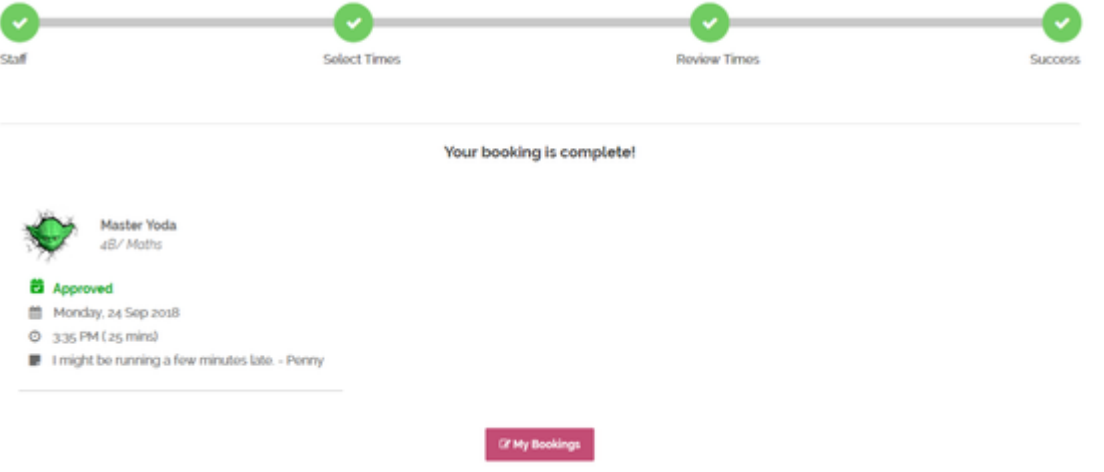

## **Printing and Adding to Calendar**

Whilst logged in please follow the following steps:

- 1. Click on **Account** in the top right corner.<br>2. Select **My Bookings.**
- 2. Select **My Bookings.**
- 3. Then click on either **Print** or **Add to Calendar.**

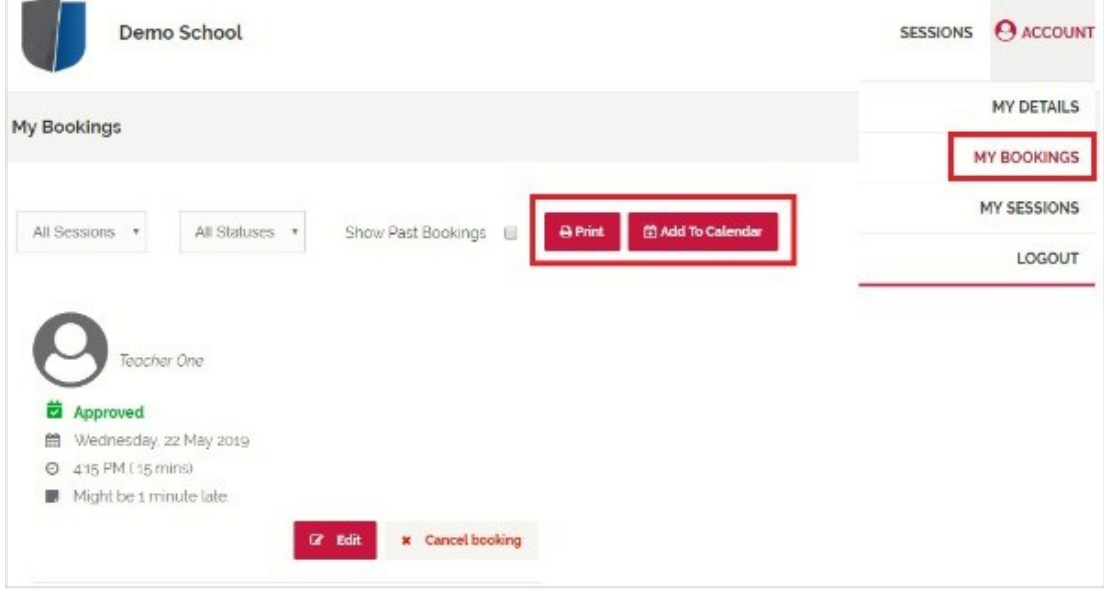